# **Virtual Magnifying Glass 3.3.2**

#### **Index**

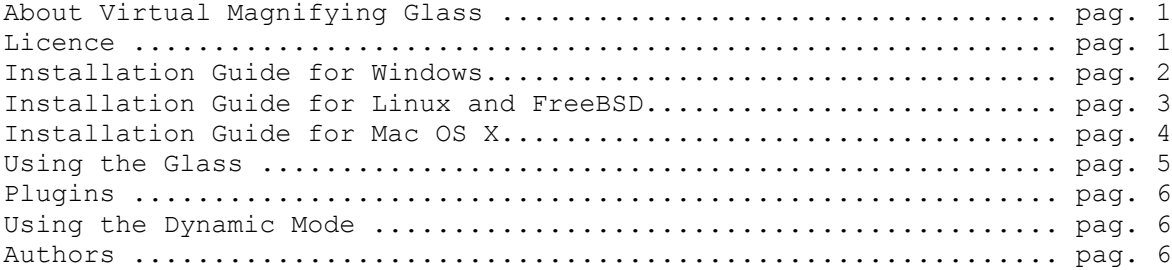

#### **About Virtual Magnifying Glass**

Virtual Magnifying Glass is designed for visually-impaired and others who need to magnify a part of the screen. Unlike most similar programs it does not open a separate window for the magnifcation but instead puts a movable magnifying glass on screen.

This software is the multiplatform version of Virtual Magnifying Glass. Any feedback you can give us about this software will be greatly appreciated and can greatly enhance the quality of the software. You can give us feedback on our source-forge page: http://sourceforge.net/ projects/magnifer

#### **Licence**

Virtual Magnifying Glass is free software; you can redistribute it and/or modify it under the terms of the GNU General Public License version 2 as published by the Free Software Foundation.

Virtual Magnifying Glass is distributed in the hope that it will be useful, but WITHOUT ANY WARRANTY; without even the implied warranty of MERCHANTABILITY or FITNESS FOR A PARTICULAR PURPOSE. See the GNU General Public License for more details.

Please note that the General Public License version 2 does not permit incorporating Virtual Magnifying Glass into proprietary programs.

# **Installation Guide for Windows**

Just follow the steps in the order they appear. If you need help installing, go to our website (http://sourceforge.net/projects/magnifer) and describe your problem.

- 1 Download the .exe installation fle to a known location.
- 2 Execute the install software.
- 3 Follow the instructions on the screen to install the software

# **Installation Guide for Linux and FreeBSD**

Just follow the steps in the order they appear. If you need help installing, go to our website (http://sourceforge.net/projects/magnifier) and describe your problem.

1 - Download the magnifer tar.bz2 package to a known location

2 – Open a terminal session and change to root by issuing the "su" command

3 - Go to the directory where the package was downloaded

4 – Uncompress the fle with the command: "tar -jxvf package\_name.tar.bz2" e enter the directory which is created with "cd magnifer"

5 – Run the install script: ./install.sh

6 – If you wish to create a link on the desktop just type:

ln -s /usr/share/magnifer/magnifer \$HOME/Desktop/magnifer

In case you receive error messages, check if all the dependencies of the program are installed.

Note: There is also a uninstall script called uninstall.sh

Another Note: If your distribution doesn't use the standard directories for Install, please run magnifer once so it will create a .magnifer.conf fle on your user directory (most times /home/ usarname). Now edit that fle and change the MyDirectory feld to the correct location.

#### **Important Note: In case you have problems executing the program, please run it from the command line so you can see any error messages.**

### **Dependencies**

This are the most important dependencies of the software:

– Gtk 2.6 or superior

libgdk\_pixbuf2

You can see a complete list of .so fles needed by the software using the command:

ldd magnifier

In case you cannot run the program and it displays a message saying it cannot fnd one of this libraries (you must run the program from the command line to see error messages), you need to download and install a package for the necessary library:

On RPM-based distributions you can fnd packages here: http://rpm.pbone.net/

On Debian-based distributions you can fnd packages here: http://www.debian.org/ distrib/packages

# **Installation Guide for Mac OS X**

Just follow the steps in the order they appear. If you need help installing, go to our website (http://sourceforge.net/projects/magnifier) and describe your problem.

- 1 Download the .zip installation fle to a known location.
- 2 Uncompress the install .zip fle.
- 3 Double click the Qt\_libraries.mpkg to install the Qt 4.4 Framework
- 4 Double click the Qt4Intf.pkg Package to install the Qt 4.4 Pascal Interface Framework
- 5 Drag the Magnifer application bundle to your "Applications" folder
- 6 You can also drag the magnifer to the Dock to have a quick and confortable way to start it.

# **Using the Glass**

To start the software just double click it's shortcut on the Desktop.

Under Linux or FreeBSD you may also open a terminal and type: vmg <enter> After it opens, Just move the cursor and the glass will follow it, enlarging the background with variable magnifcation from 1x to 16x.

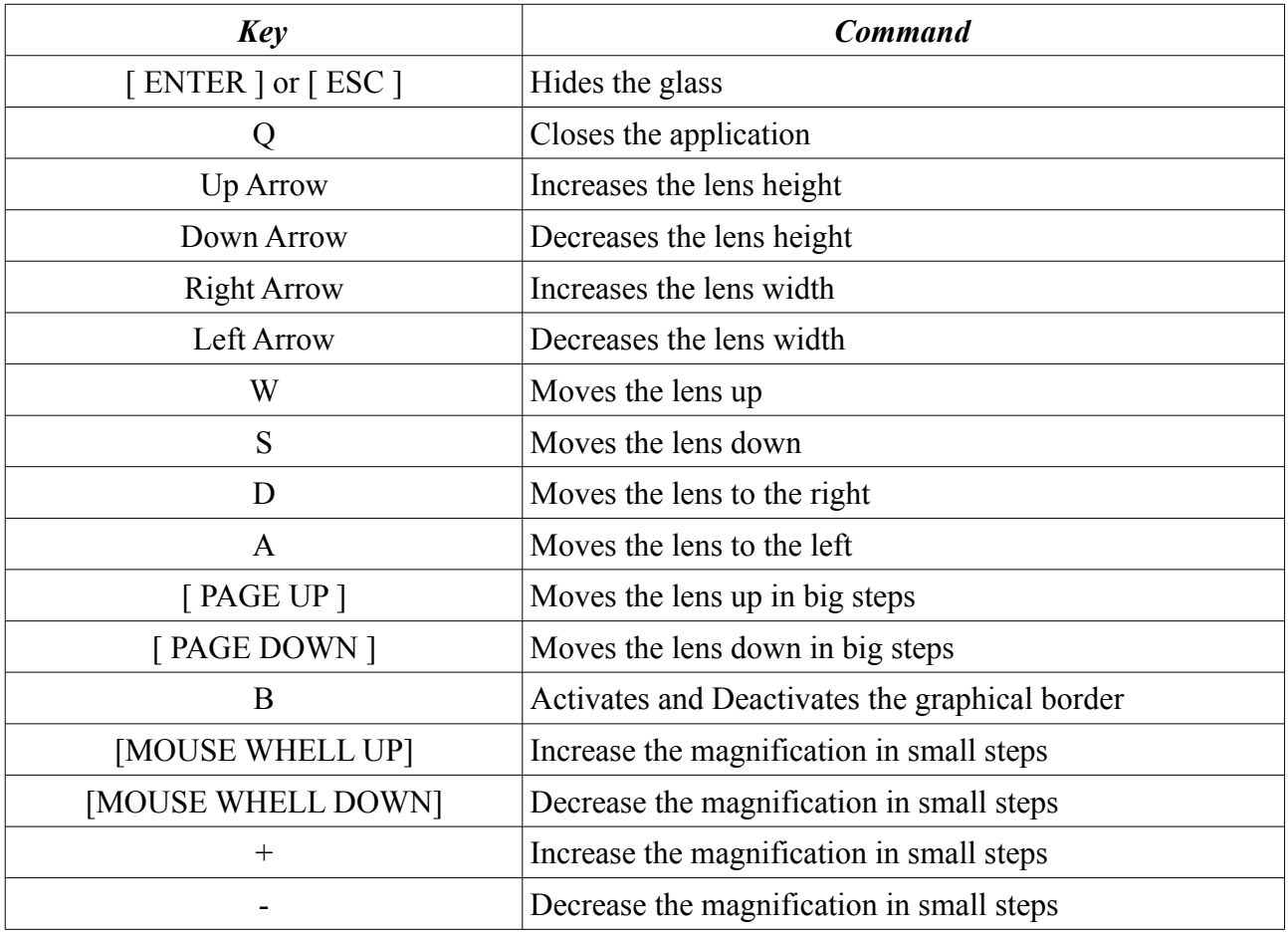

#### **Plugins**

On the version 3.3 of the magnifer, a plugin system was introduced. This systems allows the software to be extended. The frst plugin developed gives suport for the Windows BETA Dynamic Mode. You can switch plugins on the configurations dialog on the magnifier menu.

#### **Using the Dynamic Mode**

First, make sure that you have DirectX installed on your computer. Version 9 or superior is recomended. The Dynamic Mode only works under Windows.

To activate the dynamic mode open the magnifer, right-click it's tray icon, select "Use Plugin (Usually Dynamic Mode)" and then activate the glass. While using the dynamic mode none of the default magnifer keys will work. We have, instead, 4 special keys to move the glass while in Dynamic Mode. To exit the dynamic mode, right click the tray icon of the magnifer and quit it, or start a non-dynamic mode session.

The following keys are available to use the glass with the dynamic mode:

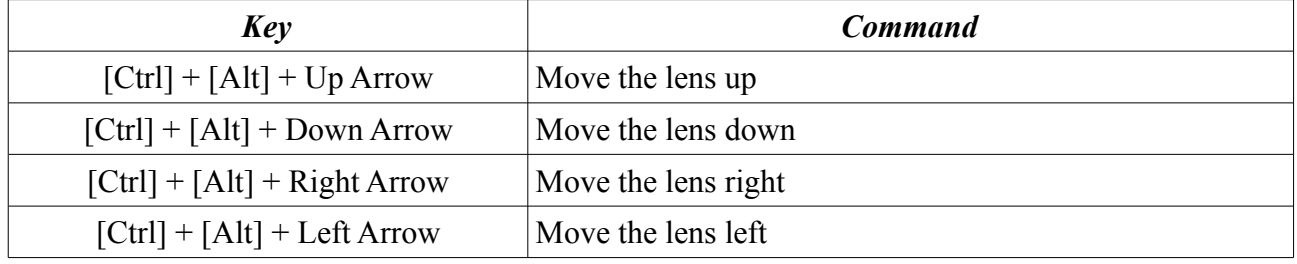

If you experience problems using the dynamic mode, you can try editing the confguration fle magnifer.ini while the magnifer is not running. Look for the section "[Plugins]". There you can fnd a feld that sets the color mode for the magnifer. You must use a color mode supported by your video card. The following values can be utilized on the PluginData field:

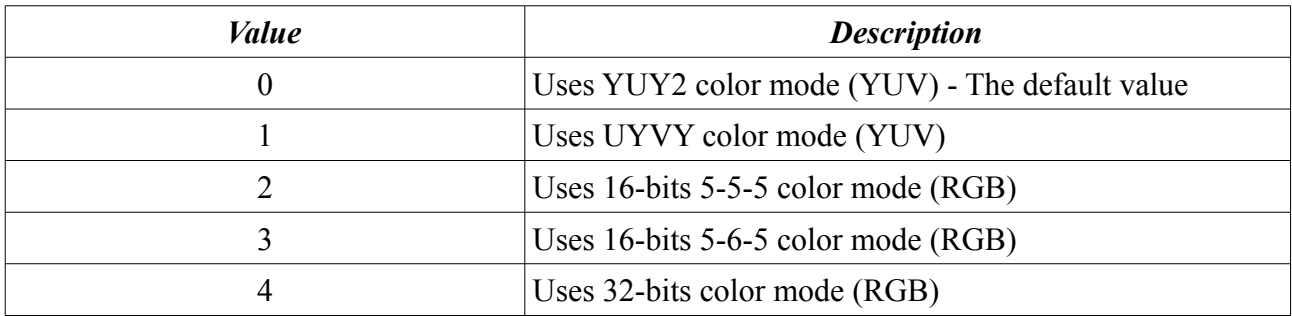

#### **Authors**

Felipe Monteiro de Carvalho Chris O'Donnell Harri Pyy